## **Instructions for OVD – Beginning**

1) Accessing OVID is possible via the Site Map Or Quick Links section of the Library Homepage, circled in red below, [\(www.atsu.edu/atsmlib\)](http://www.atsu.edu/atsmlib) and many of the individual Program Pages.

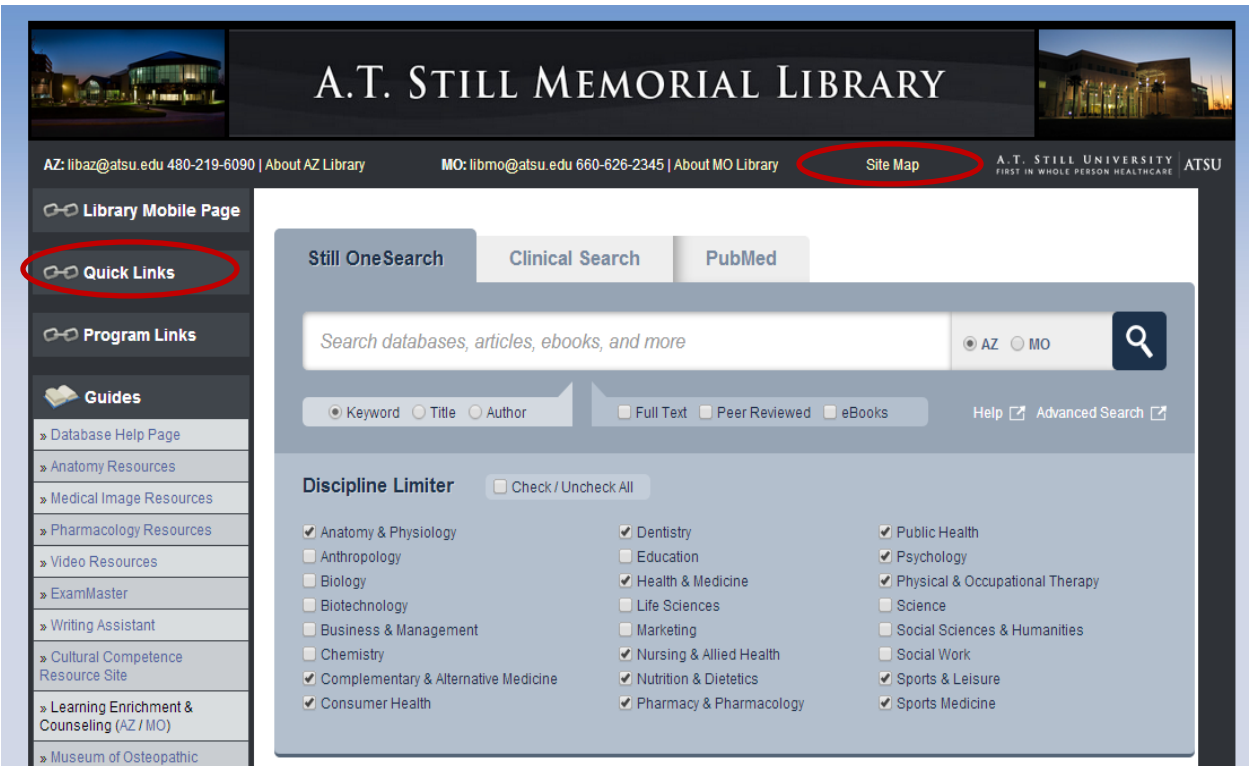

Then, select OVID from the list of databases as pictured in the red circled area below on the Quick Links page:

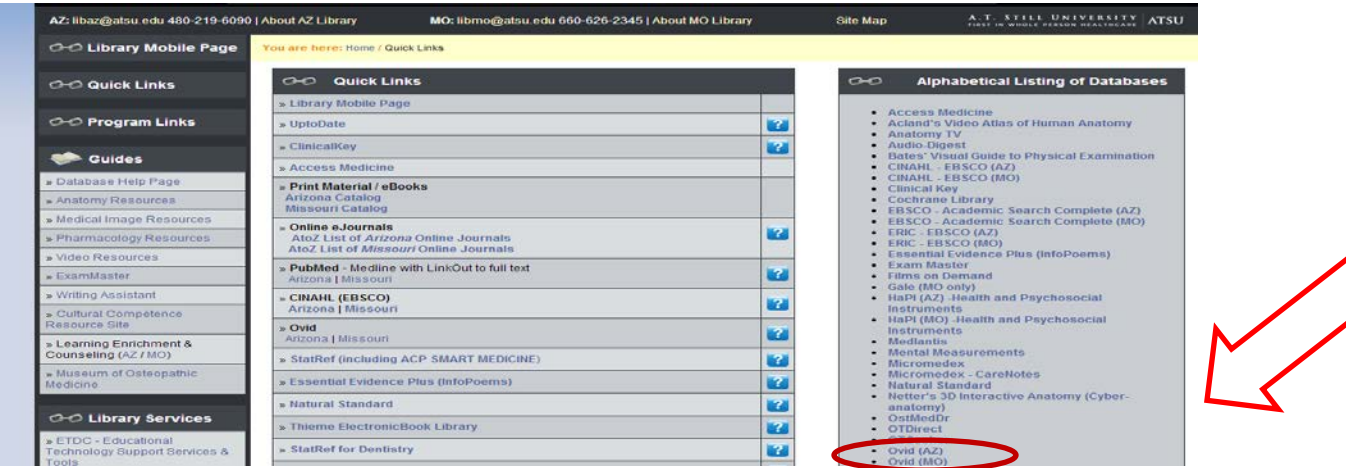

2) After selecting the appropriate campus (Arizona or Missouri), choose the databases you want to search within OVID.

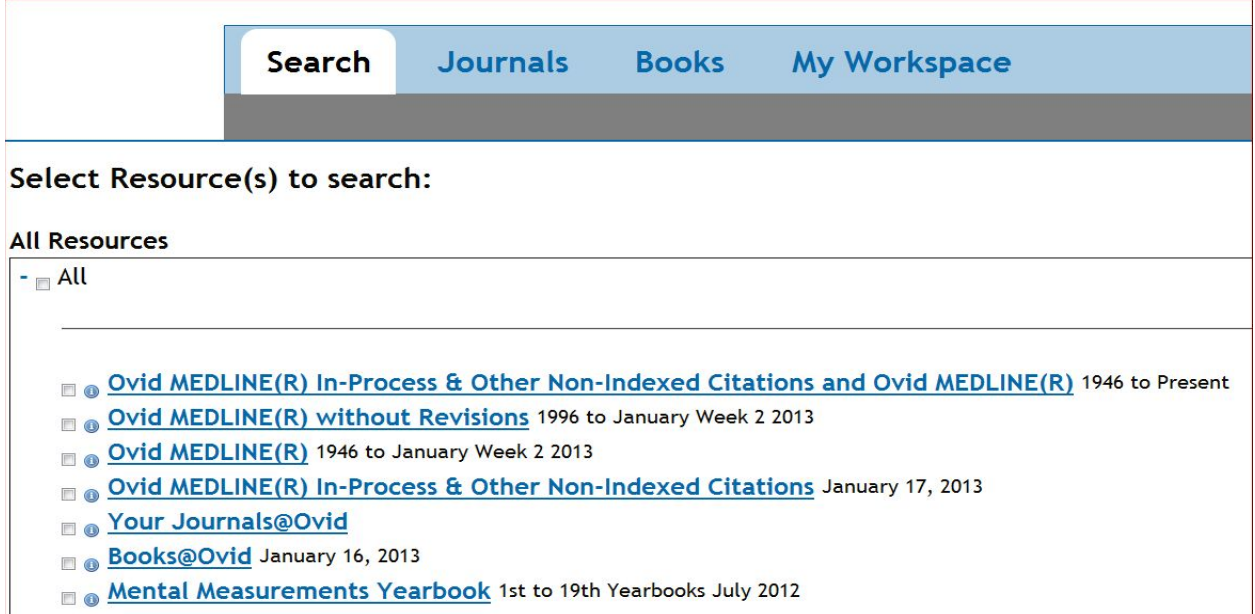

3) OVID is searched by using the Basic or Advanced Search options. The default is the Advanced Search screen, because it provides the most options.

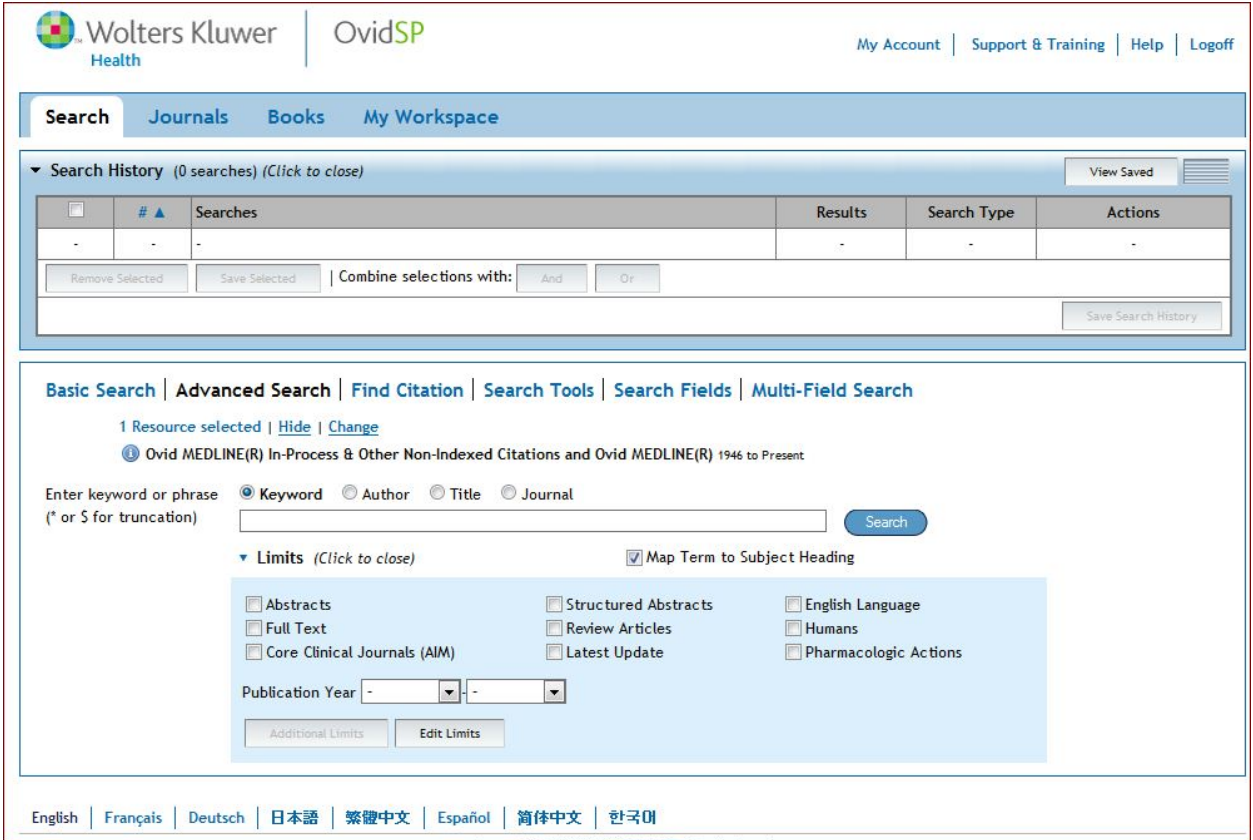

6) View the results to determine if further searching is necessary by clicking on display, which is circled in orange to the right of the results.

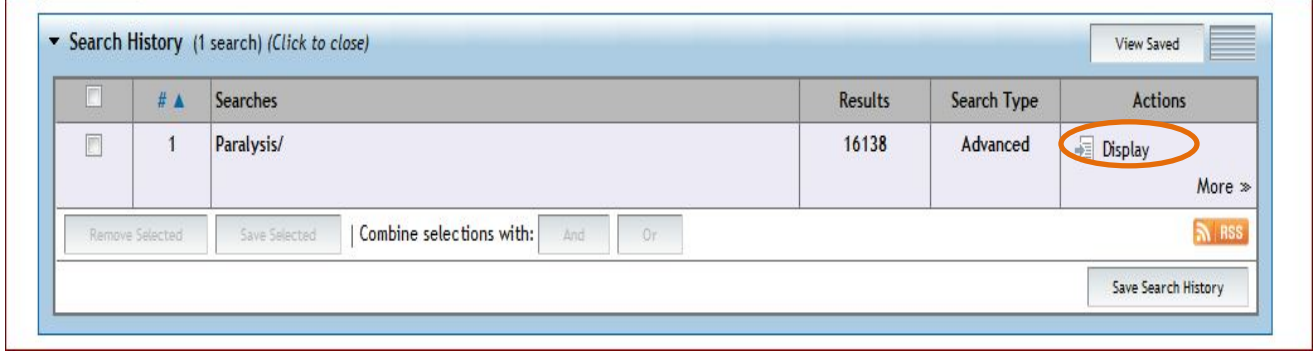

The results will then appear in the screen below with options on the left to filter the results more specifically by year, language, human, and many more.

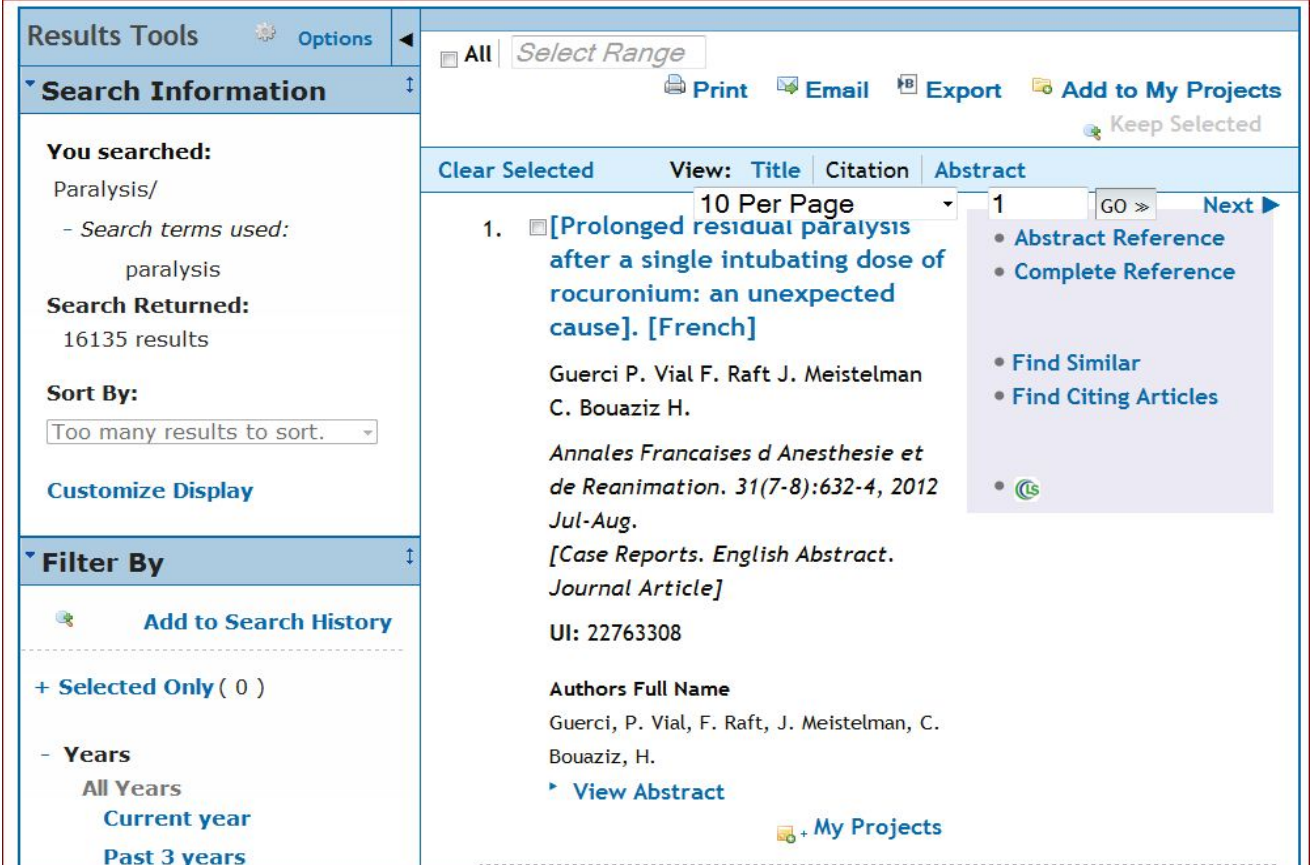

7) Storing and saving your results is possible in a number of different ways. You can print (Green Circle) it immediately or save the PDF (Orange Circle) or OVID Jumpstart link (Red Circle) to your desk top for future use.

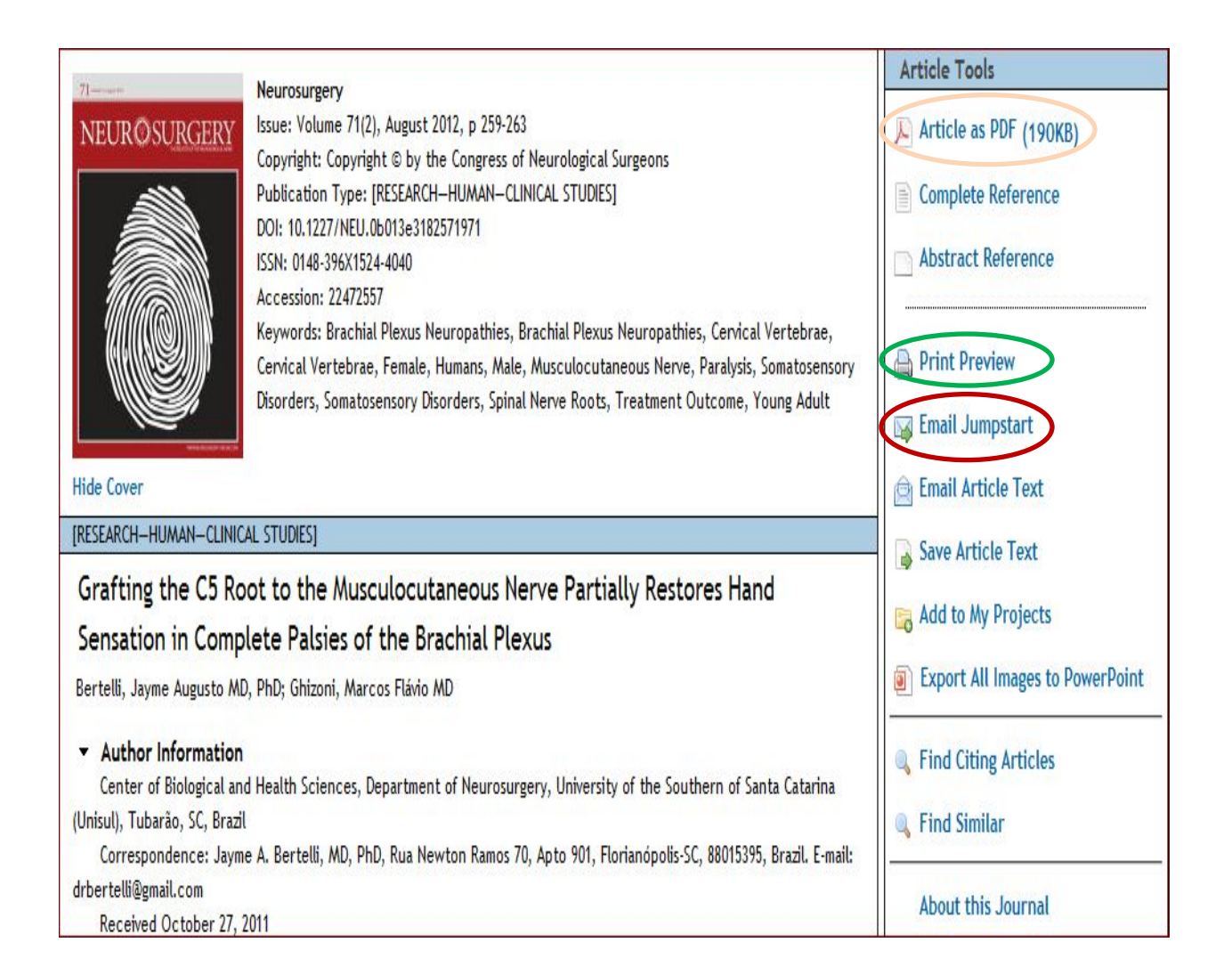